- 1. Using Google Chrome Browser, go to [www.castlebranch.com](http://www.castlebranch.com/)
- 2. Select Place Order at the top right corner of the screen.

CastleBranch **PLACE ORDER SIGN IN**  $[**CONTACT US**]$  $\circ$ **ABOUT CASTLEBRANCH INDUSTRIES SOLUTIONS** COVID-19 **OVERVIEW HEALTH CARE HIGHER EDUCATION** ٺا Order above and entering package code LX91realid Close this notification We believe in a worry-free path to the best **EMPLOYEE** for your organization.

3. Enter Package Code, "BT68 " and hit submit.

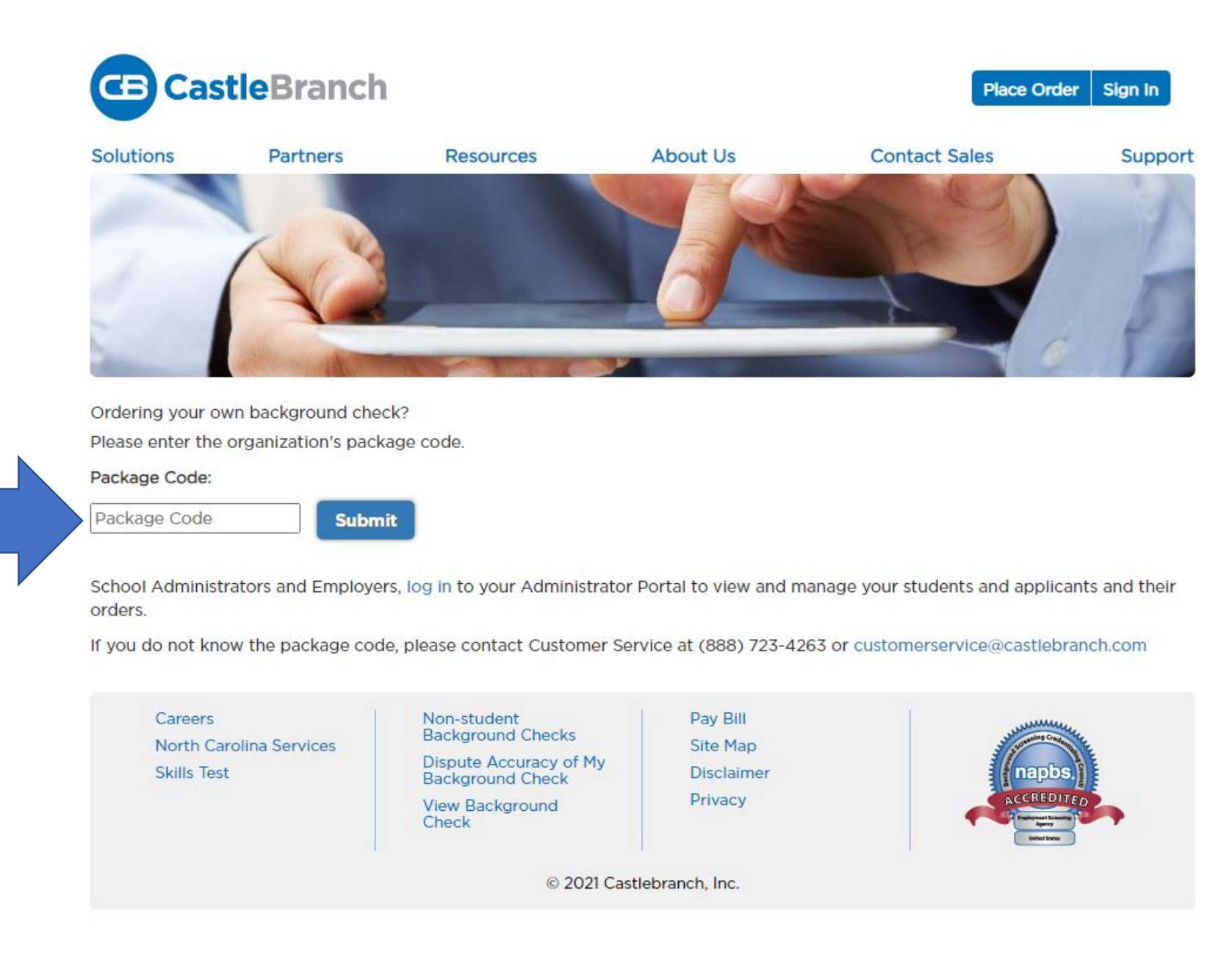

Enter **Code** BT68 Then hit Submit

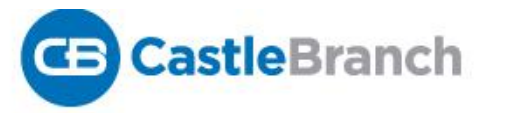

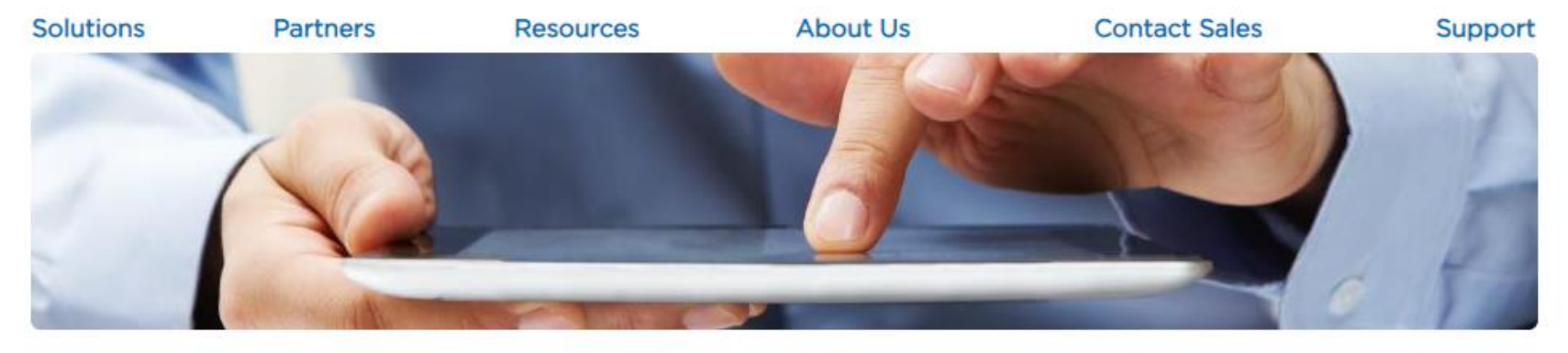

Please review

Campbellsville University - Pre-Admissions includes the following package contents:

### Package: BT68

Statewide Criminal KY Nationwide Healthcare Fraud And Abuse Scan Nationwide Record Indicator Alias with SOI Social Security Alert **Residency History** 

Package Cost: \$60.00

### **Additional Information**

The package above includes a statewide search within the state listed. If additional counties are found associated with your name outside the state, they will be searched for no additional charge.

Click the button below to continue your order and create your myCB account. You will access your account to manage your order and view your results. If you already have a myCB account, you will have the option to log in.

□ I have read, understand and agree to the Terms and Conditions of Use.

4. Review the package contents, select you agree you have read and understand the Terms and Conditions of Use, then hit **Continue** 

## **Continue**

# **Place Order:**

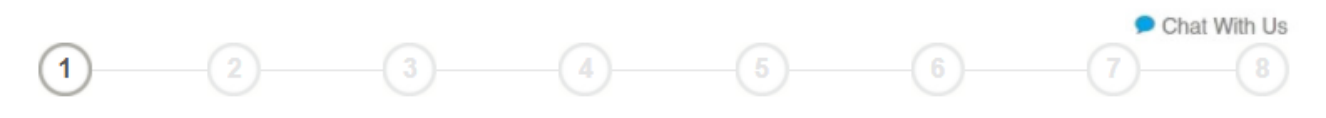

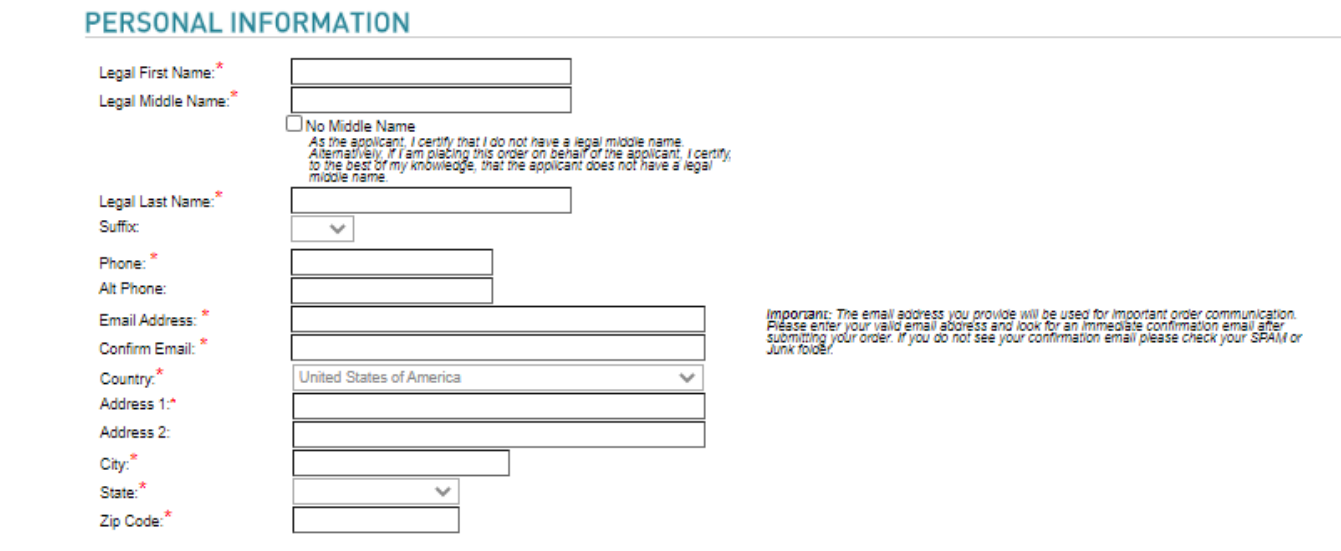

5. Complete the required Personal Information then hit Next

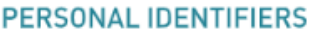

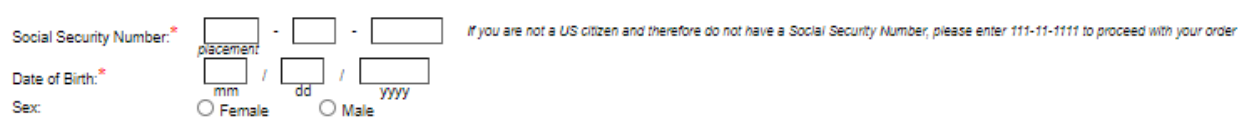

### **STUDENT INFORMATION**

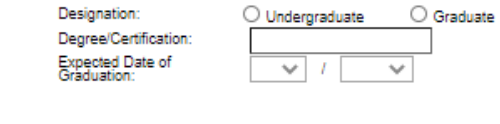

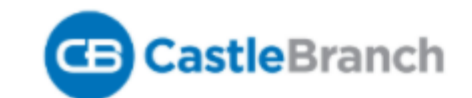

6. Continue to create a password to create your Castle Branch account to place your order.

# **Place Order:**

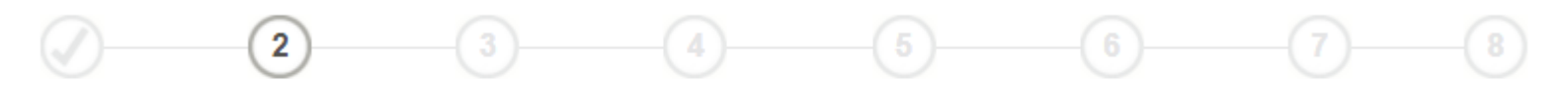

CastleBranch is committed to securely storing your information. As shown below, your myCB username is your email address. Please create a password. These<br>credentials will be required to access your account in the future.

\*All of the form fields are required

## **Email Address:**

This email address is your username.

\*Username:

Password:

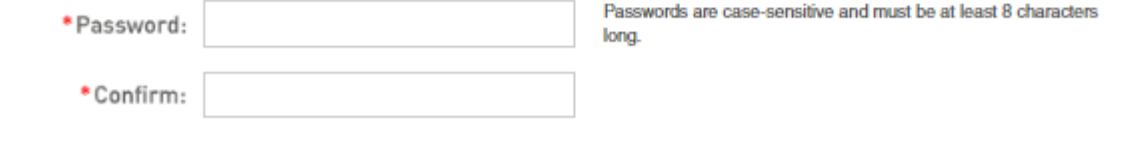

**Create Account** 

## **Place Order:**

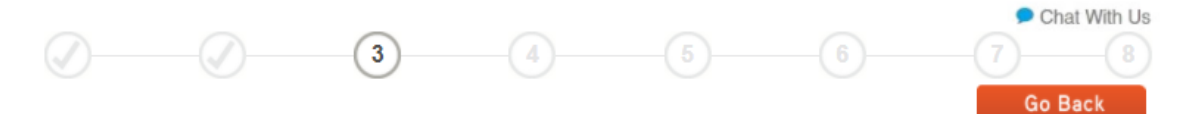

### **STATEWIDE CRIMINAL KY**

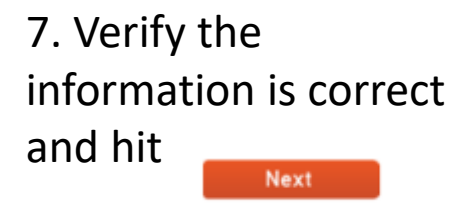

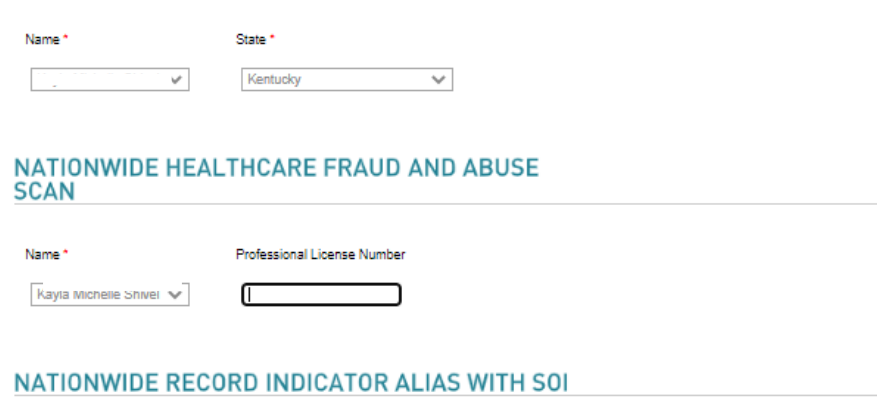

Name\*

Kayla Michelle Shivel V

### **SOCIAL SECURITY ALERT**

Name\*

 $\overline{\mathsf{K}}$ ayia wiicneile oniver  $\mathbf{v}$ 

#### **RESIDENCY HISTORY**

Name\*  $\mathbb{K}$ 

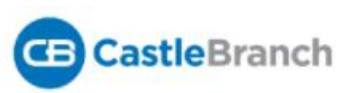

Contact Us Logout

## **Place Order:**

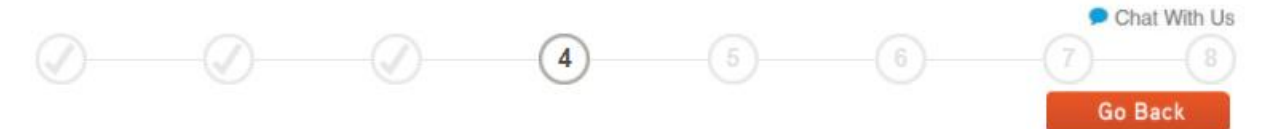

## 8. This is not a requirement to purchase. Select No thanks, and hit Next

### CastleBranch Badge

The CastleBranch badge<sup>Lil</sup> gives YOU the POWER to share your background check results El at any time with any one, saving you the costs and hassle of repeating background check requirements.

#### Why order the CastleBranch badge?

#### Save Money

Don't pay twice for a background check! Most volunteer organizations, clinical sites and employers require background checks. Proving you've already completed one could save you hundreds of dollars.

#### Prepare for YOUR Future

Get in front of the line for a job. In today's struggling job market, proving that you have already completed a background check gives you the advantage over your competition.

#### Stay in Compliance

From hospitals to schools to volunteer activities to clinical sites, prove your background check compliance at a glance, without a hassle.

#### OYes! Please add a CastleBranch badge to my order for \$12.00

Mo thanks, continue with my order

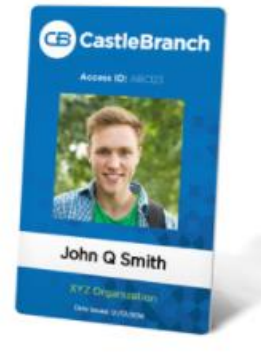

1. Badge applies to the current order. Please see the Order Summary page (next) for details.

2. Immunization records cannot be shared via the CastleBranch badge.

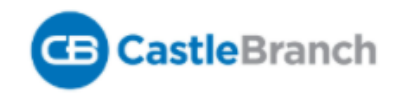

Contact Us Logout

# **Place Order:**

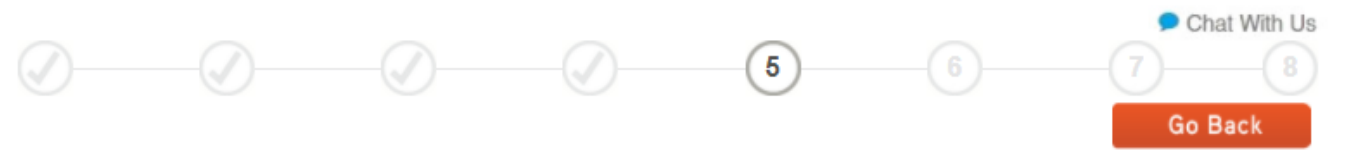

9. Review information is correct them select Next

### **ORDER REVIEW**

School Name:<br>CAC: **Campbellsville University - Pre-Admissions BT68 Personal Information:** 

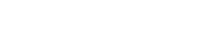

### **ORDER INCLUDES**

#### **BT68**

Your Name: DOB:<br>SSN:

Statewide Criminal KY 0 Name: State: KY

Nationwide Healthcare Fraud And Abuse Scan  $\oslash$  Name:

Nationwide Record Indicator Alias with SOI  $\oslash$  Name:

Social Security Alert Name  $\mathcal O$ 

Residency History  $\oslash$  Name:

Total Price: \$60.00

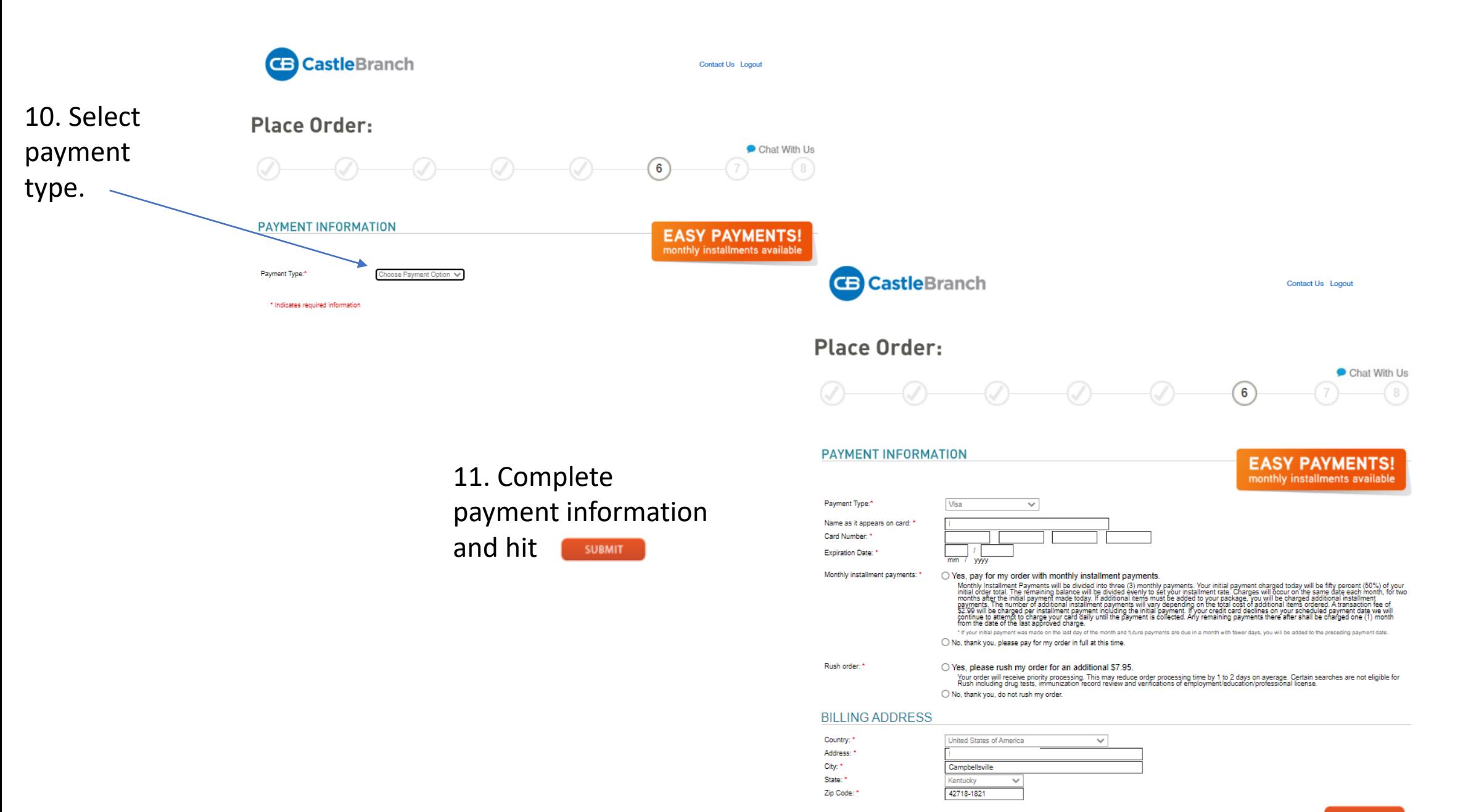

12. Once payment is processed, you will receive a payment confirmation receipt. Save a copy to your desktop.

# **You will be required to upload proof of this receipt with your Pre- Admissions Electronic Application under the Application Checklist as an attachment were prompted.**

Once Background check is complete, results will go directly to School of Nursing Clinical Coordinator for review during application process. You will receive a copy of the results as well via mail.